*Information/tips vedrørende Aarhus Universitet • MBI • FP 4.0.12 Aarhus Universitet • MBI • FP 4.0.12 Elektronikværkstedet • tlf: 8942 5023 Folmer Zierau • email: foz@mb.au.dk*

November 2006

# **Fremstilling af PDF-formularer med Adobe Acrobat 7**

I det følgende tilstræbes at give en introduktion til fremstilling af formularer i PDF-format. Når man kan det elementære, er der et væld af informationer at trække på fra Adobe og der er nyttige oplysninger i Acrobat's Help-funktion.

Inden man går i gang med formulararbejdet, kan det anbefales at bruge nogle minutter på at sætte sig ind i hvad PDF-filer egentlig er og hvorledes de fremstilles.

## *Indholdsfortegnelse*

- PDF-formatet og nødvendige programmer
- [Basissider og fremstilling af PDF-filer](#page-1-0)
- [Felter til tekst og tal/priser](#page-1-0)
- [Redigering og kopiering af felter, "Snap to Grid"](#page-2-0)
- [Smart redigering og duplikering af felter](#page-2-0)
- [Felter til begrænsede valg \(f.eks. Check Box\)](#page-3-0)
- [Aktivitets/funktions-knapper i formularer](#page-3-0)
- [Oversigt over værktøjer til formular-felter m.v.](#page-4-0)
- [Blandede kommentarer præcise print, kopi af tekst, punkt](#page-4-0)
- [Simpelt eksempel](#page-4-0)

#### **PDF-formatet og nødvendige programmer**

Til elementær fremstilling og redigering af PDF-filer/formularer benyttes programmet Adobe Acrobat og desuden et program som Word eller InDesign til fremstilling af basissiden. Denne beskrivelse er baseret på Acrobat 7 (engelsk version) til Windows PC og Macintosh.

*Obs: I vejledningen beskrives tastatur-genveje med "cmd" for "kommando-tast", der på PC er "Ctrl" (Control-tasten) og "Æble-tasten" på Macintosh.* 

(Acrobat 7 Pro og 8 Pro til PC indeholder et specielt, avanceret formularprogram, det er især til avancerede database-formularer og ikke med i denne beskrivelse.)

Adobe opfandt PDF-formatet (Portable Document Format) som et platforms-uafhængigt, generelt format til udveksling af filer - dvs. til visning på skærm og til udprintning i præcis samme opsætning som den oprindelige, uanset hvor man er i verden.

Medvirkende årsag til PDF-formatets store udbredelse er, at Adobe leverer gratis "Acrobat Reader" udgaver til alle relevante computerplatforme.

Den her beskrevne brug er kun mulig med den komplette Acrobat (licensversionen, nogle kalder den "Destiller", men det er blot "printdelen" af Acrobat programmet).

*Bemærk at man godt kan udfylde og printe PDF-formularer med den gratis Acrobat Reader, men ikke gemme filen ("Save") - det kræver den "fulde" Acrobat version.* 

**TOP** TOP

#### <span id="page-1-0"></span>**Basissider og fremstilling af PDF-filer**

*Basisdokumentet* (fra f.eks. Word) forudsættes oprettet *med korrekt sidestørrelse* og marginer, som man bruger til den normale printer.

Til komplekse formularer med mange felter kan Adobe *InDesign* anbefales, idet alt kan placeres præcist efter x/y-koordinater. (InDesign er med i Adobe Creative Suite pakken.)

Formularfelternes placering og størrelse bør planlægges omhyggeligt, så man let kan fremstille dem i Acrobat programmet (man kan eventuelt lave rammer til felterne, der da blot placeres oveni).

Jeg anbefaler at "printe til PDF" fremfor at benytte de specielle "PDF værktøjer/knapper":

- 1. Åbn basissiden (Word) og derefter printvinduet (cmd-P eller File > Print...)
	- Vælg den virtuelle "Adobe PDF" printer
	- PC: Klik på *Properties* og vælg *Setting* "Press Quality" (OK), start print med "OK" Mac: Vælg *PDF Options*, *Setting* "Press Quality"og start med "Print"
	- Vælg relevant filnavn.pdf og lokation (folder), på Mac sker det at man skal slette ".doc"
- 2. "Destiller"-delen af Acrobat programmet fremstiller nu PDF-filen, der bagefter åbnes i Acrobat. Udfør eventuelt kontrolprint og check kvalitet (er æøå OK? grafik og billeder skal "med" i tilstrækkelig god kvalitet, dvs. svarende til formålet)

*Bemærk at alle fejl i basissiden bør være rettet forinden, da det er meget vanskeligere senere!*

## **Felter til tekst og tal/priser**

- 1. Det fejlfri PDF-basisdokument (se forrige afsnit) åbnes i Adobe Acrobat
- 2. Vælg *Text Field Tool* under *"Tools" > "Advanced Editing"* (og aktiver evt. *Grid*, se næste side)
- 3. Cursoren ses som et kryds og benyttes til at tegne omridset af det nye formular-tekstfelt, dvs. tryk på museknappen i øverste venstre hjørnes placering og slip knappen igen, hvor det nederste højre hjørne skal være. "Text Field Properties" vinduet vises nu automatisk. (Fortvivl ikke, hvis feltet bliver unøjagtigt - det kan let redigeres senere.) I øvrigt bør man Zoome kraftigt op under arbejdet, evt. kan man benytte Acrobat's *Grid* så felterne holder "register" (se næste afsnit).
- 4. *Text Field Properties*, her tilpasses alle relevante parametre, typisk...
	- *General:* Skriv "Name" og "ToolTip" (Tip info skrives i dette felt) og evt. "Required"
	- *Appearance*: Font og størrelse\*, evt. streg- og fyld-farve (eller benyt i stedet rammer fra basissiden, husk da at holde passende indvendig afstand til tekstfeltet)

- *Options:* "Alignment" (Left, Center, Right), "Scroll long text", men slå "Check Spelling" fra

- *Format:* Til priser etc. kan vælges "Number" samt antal decimaler, Seperator Style (f.eks.

1.234,50) og (kr), derved sikres at der kun kan skrives tal

Dette er ofte nok, men der er mange flere muligheder.

\* Skrift og størrelse bør tilpasses den maksimalt forventede tekstmængde, test det bagefter i den færdige formular (er feltet for lille eller teksten for stor, rettes feltet i Acrobat (se næste afsnit).

- 5. Klik på "Close" for at afslutte det nye formular-tekstfelt
- 6. Flere felter oprettes efter samme metode (med lidt held huskes valgte ændringer i Properties) - husk at der ikke må benyttes samme navn til flere felter!
- 7. Husk at gemme den færdige PDF-formular ("File" > "Save as..."), vælg navn.pdf
- 8. Afprøv formularen, dvs. om tekst og tal "fungerer" og kan være i felterne de almindelige *Select Tool* eller *Hand Tool* benyttes ved udfyldning af formularer.

Man springer videre til næste formularfelt ved at trykke på *Tabulator*-tasten.

**TOP**

## <span id="page-2-0"></span>**Redigering og kopiering af felter, "Snap to Grid"**

- 1. Redigering af formular-felter:
	- *Select Object Tool* vælges under *"Tools" > "Advanced Editing"*
	- Klik/vælg felt der skal ændres, det kan nu flyttes og tilpasses i størrelse

- Dobbeltklik på feltet, og Properties vinduet vises, hvor alle parametre kan ændres

Tip: Man behøver ikke at lukke Properties vinduet før man går videre og retter næste felt, dette vælges blot, og Properties vinduet afspejler nu dette felt!

- 2. Man kan med fordel kopiere felter, der skal være (næsten) ens:
	- *Select Object Tool* vælges under *"Tools" > "Advanced Editing"*
	- Klik/vælg felt der skal kopieres og "Copy" (cmd-C)
	- Indsæt kopi(er) med "Paste" (cmd-V), dette kan gentages efter behov kopierne findes bagefter ca. midt på siden, hvorfra de kan trækkes på plads
	- De nye kopi-felter skal have rettet navn (Properties > General, se punkt 1), så der ikke er to med samme navn - ellers kopieres data utilsigtet mellem felterne
- 3. *Snap to Grid* (gitter) aktiveres (og *Grid* kan vises/vælges) under "View"
	- Ved at trække/flytte felterne med *Select Object Tool*, hopper de på plads i henhold til det definerede gitter
	- *Grid* defineres i Acrobats *Preferences > Units & Grid* (obs: "Subdivisions" og "Grid Offset")
	- Vandret/lodret afstand, Subdivisions (opdeling) samt placering af gitter kan tilpasses.

Brug af Grid kræver god planlægning af basissiden, til gengæld bliver det meget præcist.

## **Smart redigering/duplikering af felter**

- 1. "Smart redigering" af formular-felter:
	- *Select Object Tool* vælges under *"Tools" > "Advanced Editing"* (og aktiver evt. *Grid*)
	- Klik/vælg felt (eller flere felter), der skal ændres (evt. ved at "tegne" over felterne)
	- Man kan flytte med piltasterne: Uden *Snap to Grid* aktiv flyttes i 1 punkt spring (0,35 mm), med *Snap to Grid* aktiveret (se under *View*), flyttes i spring svarende til defineret Grid
	- Eller flyt med musen, man kan sikre at det sker lodret eller vandret ved at holde *Shift* nede
	- Ved at holde *Alt*-tasten nede, mens man benytter piltasterne, ændres i stedet *højde og bredde*
- 2. "Smart kopiering" af formular-felter:
	- *Select Object Tool* vælges under *"Tools" > "Advanced Editing"* (og aktiver evt. *Grid*)
	- Klik/vælg felt (eller flere), der skal ændres (evt. ved at "tegne" over felterne)
	- Hold *Alt*-tasten nede, mens man "trækker en kopi" med musen
	- Med *Alt-* samt *Shift*-tasten nede samtidigt, mens man med musen "trækker en kopi", flugter felterne lodret/vandret ("holder register")
	- De nye kopi-felter skal have rettet navn (Properties > General), så der ikke er to med samme navn - ellers kopieres data utilsigtet mellem felterne
- 3. "Supersmart kopiering" af formular-felter, dvs. flere kopier samt auto-navne:
	- *Select Object Tool* vælges under *"Tools" > "Advanced Editing"* (og aktiver evt. *Grid*)
	- Klik/vælg felt (eller flere), der skal ændres (evt. ved at "tegne" over felterne)
	- Vælg "Advanced" > "Forms" > "Fields" > "Create Multiple Copies..." (eller højre-klik på de valgte og vælg "Create Multiple Copies...")
	- Vælg antal kopier (inklusive originalfelter), lodret ("down") og vandret ("across"), resultatet vises med det samme ("preview")
	- Vælg "Width" og "Height" for hele gruppen af felter, hertil er aktivt *Grid* en stor hjælp
	- Man kan flytte gruppen af felter rundt med "Overall Posistion"-knapperne (ca. 1 pkt. spring) - Afslut med klik på OK (eller Cancel)
	- *Obs: Med "Create Multiple Copies..." ændres navnene automatisk, så de nu hedder (navn).0 for originalen samt (navn).1 og .2 etc. for kopierne.*

TOP TOP

**TOP**

## <span id="page-3-0"></span>**Felter/knapper til begrænsede valg (f.eks. Check Box)**

- 1. Det fejlfri PDF-basisdokument åbnes i Adobe Acrobat Evt. zoom op og benyt *Grid* (aktiveres under "View"), se i øvrigt beskrivelse for tekst-felter!
- 2. **Til flere samtidige valg**, med *Check box*-felter ("tryk-knapper"):
	- *Check Box Tool* vælges under *"Tools" > "Advanced Editing"* (og aktiver evt. *Grid*)
	- Cursoren ses som et kryds og benyttes til at tegne omridset af den nye "knap"
	- "Check Box Properties" vinduet vises nu automatisk
	- *General:* Skriv "Name" og "ToolTip" (Tip info skrives i dette felt)
	- *Appearance*: Font Size på Auto, evt. streg- og fyld-farve (eller benyt ramme fra basissiden)
	- *Options:* "Style" f.eks. Check, "Export Value" (relevant ved export af formular data), evt. kan vælges at knappen er aktiv (flueben) som standard ("... is checked by default")
	- *Actions:* Normalt ikke relevant (der udføres ikke andet når Action feltet er tomt)
	- Klik på "Close" for at afslutte det nye Check Box-felt
- 3. Flere Check Box-knapper oprettes efter samme metode eller kopieres, husk at rette navn bagefter, ellers fungerer knapperne som en og samme knap (alle on/off samtidigt)
- 4. **Ved kun et muligt valg ud af flere**, med *Radio Button*-felter ("tryk-knapper"): Man kan benytte "Radio Button" helt som "Check box" (bortset fra udseendet), men har desuden mulighed for at lave gensidigt valg/fravalg med "Radio Button".
	- *Radio Button Tool* (det runde symbol) vælges under *"Tools" > "Advanced Editing"*
	- Cursoren ses som et kryds og benyttes til at tegne omridset af den nye "knap"
	- "Radio Button Properties" vinduet vises nu automatisk
	- *General:* Skriv "Name" og "ToolTip" (Tip info skrives i dette felt)
	- *Appearance*: Font Size på Auto, vælg streg- og fyld-farve
	- *Options:* "Style" på Circle, "Export Value" f.eks. "valg-A" (til export af formular data), evt. kan vælges at knappen er aktiv ("ON") som standard ("... is checked by default")
	- *Actions:* Normalt ikke relevant (der udføres ikke andet når Action feltet er tomt)
	- Klik på "Close" for at afslutte den nye Radio Button-knap
- 5. Radio Button-knapper kan med fordel kopieres og her kommer det specielle: *Hvis flere af disse knapper har samme navn, vil de gensidigt fravælge de øvrige knapper (kun en af disse kan være "ON")* - dvs. undlad at kopiere med "Create Multiple Copies..."

Husk at gemme den færdige PDF-formular ("File" > "Save as..."), vælg navn.pdf **TOP**

## **Aktivitets/funktions-knapper i formularer**

Med *Button Tool* kan fremstilles "knapper" der skal "udføre et eller andet". Dette hører til de mere komplekse opgaver, og her beskrives kun et let eksempel.

- 1. Det fejlfri PDF-basisdokument åbnes i Adobe Acrobat
	- Evt. zoom op under arbejdet, og benyt *Grid* (aktiveres under "View")
- 2. *Button Tool* vælges under *"Tools" > "Advanced Editing"*
	- Cursoren ses som et kryds og benyttes til at tegne omridset af den nye "knap"
	- "Button Properties" vinduet vises nu automatisk
	- *General:* Skriv "Name" og "ToolTip" (Tip info skrives i dette felt)
	- *Appearance*: Vælg Font/size og streg/fyld-farve til knap (evt. benyt ramme/grafik fra basisside)
	- *Options:* "Label" defineres i dette eksempel skrives "Rens Skema!"
	- *Actions* i dette eksempel: I "Select Action" vælges "Reset a form"... og klikkes på "Add", nu ses "Reset a Form" mulighederne hvor der vælges hvilke felter der skal nulstilles (tømmes), man kan senere redigere dette (marker linien "Reset a Form" og klik på Edit)
	- Klik på "OK" og "Close" for at afslutte den nye Button-knap Obs: Felternes eventuelle standard-værdier (defaults) vises efter "Reset Form"!

Til TOP **TOP**

#### <span id="page-4-0"></span>**Oversigt over værktøjer til formular-felter m.v.**

De mest benyttede formular-værktøjer i Acrobat: *Værktøj under "View"* 

- *Grid* (vises, mål defineres i Acrobat-Preferences > Units & Grid)
- *Snap to Grid* (aktiver/deaktiver) til præcis placering af felter etc.

*Værktøj under "Tools" > "Advanced Editing"* 

- *Select Object Tool* til markering/flytning/redigering m.v. af felter etc.
- *Touchup Text Tool* til redigering af tekst i PDF-filer (f.eks. rette småfejl)
- *Button Tool* til fremstilling af "aktivitets/funktions-knapper" i formularer
- *Check Box Tool* til fremstilling af "Check-knapper" (til flueben) i formularer
- *Radio Button Tool* til fremstilling af "Valg tryk-knapper" i formularer
- *Text Field Tool* til fremstilling af tekst- og tal-felter i formularer

NB: Man kan vælge at vise "Advanced Editing" som Tool-palette under *View* > *Toolbars*. I denne palette er det 6. Form Tool, hvor man kan vælge "Show Form Toolbar" ved den lille pil til højre. De almindelige *Hand Tool* og *Select Tool* ses normalt til venstre i værktøjslinien (er ellers under "Tools" > "Basic") og benyttes bl.a. ved tekstkopiering og udfyldning af formularer.

#### **Blandede kommentarer**

*Præcise Print af PDF-sider.* Hvis man ønsker målfaste print, skal PDF option "Page Scaling" fravælges ("None") i Print prefencerne. I modsat fald krymper A4-sider lidt fordi printerens effektive sidemål som regel er mindre end A4.

*Kopiering af tekst.* Man kan kopiere tekst fra PDF-filer ved hjælp af *Select Tool* (også i Reader, det ligner et I) eller *Touchup Text Tool* i Acrobat.

Obs: Man skal checke teksten omhyggeligt bagefter, da der ved brug af specielle skrifter kan opstå fejl ved specialtegn (PDF-filen indeholder skriften, men ved kopiering overføres kun tegnkoderne).

*Eksport af tekst.* Acrobat kan også lagre PDF-filer i f.eks. RTF-format, der kan åbnes i bl.a. Word.

*Eksport af Data.* Acrobat kan eksportere formular-data ("File" > "Form Data" > "Export Data...") i flere formater: FDF, XFDF, XML og simpel tekst (sidstnævnte kan let benyttes til regneark).

*Punkt.* Måleenheden "Punkt" (1/72" US-tomme = 0,35 mm) benyttes af kontorprogrammer og skrivemaskiner. Enkelt linieafstand er 12 punkt ( $1/6$ " = 4,23 mm) og  $1<sup>1</sup>/2$  linieafstand 18 punkt (6,35 mm).

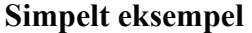

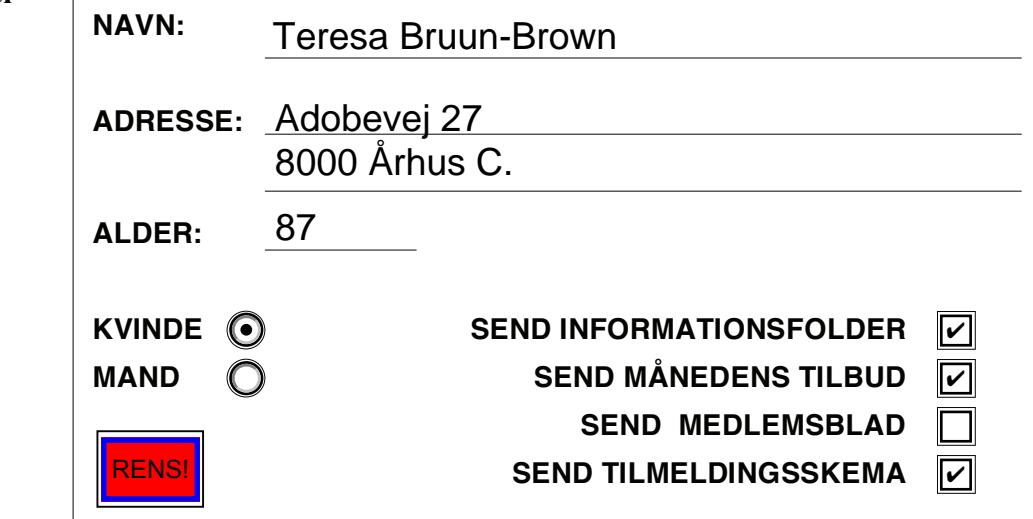

.<br>ה  $\mathbf{C}$ **TOP** 

TOP